## **Preview and post-registration Medialabs (formerly Skillslabs)**

If you have not yet been registered for a Medialab (formerly Skillslabs) after the first round of registration you may participate in the post-registration. During this registration round you can register for one Medialab where there are still places available. Your registration will be confirmed immediately. This manual describes how you can preview which Medialabs are offered and how you can register.

- 1. Navigate to OSIRIS Student and log in.
- 2. Go to enrol via the menu and select **course**.

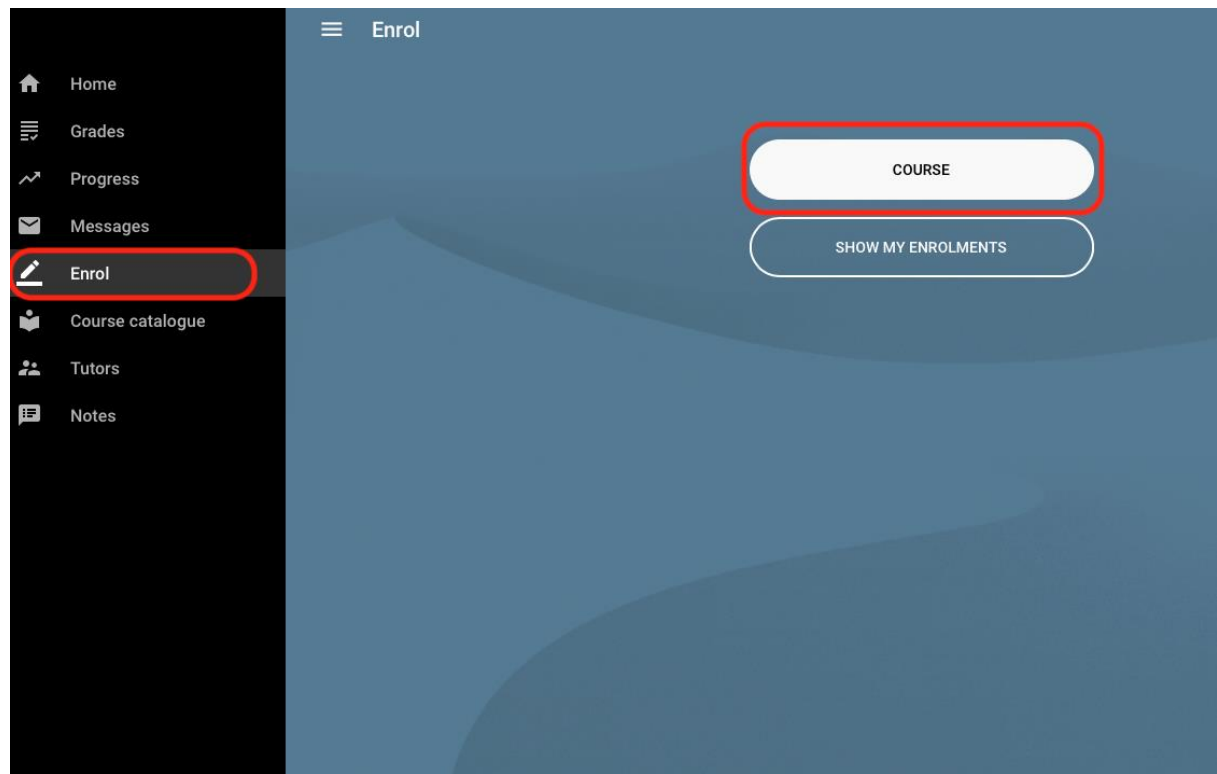

3. In the next screen set the following filters to display which Medialabs are offered: Show **Only open for course enrolment** and **Only with places available**. Academic Year: **2023,** Starting block: **B1MEDLABS** and Course type: **MEDIALABS**. Language of instruction **English (**if you do not speak Dutch). IMPORTANT: please note that the screenshots display a different academic year and starting block, this is because these captions are the previous year's and block.

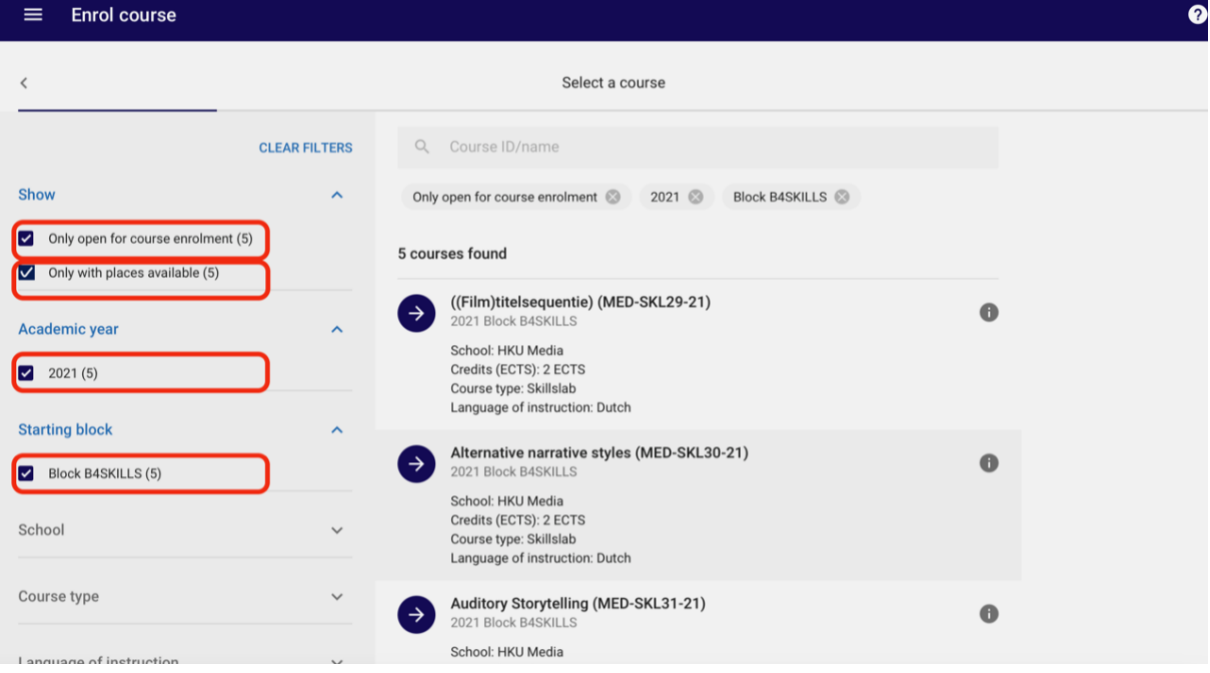

4. The skillslabs for which you can register are displayed. Click the **information icon** to display a description of the course.<br>Enrol course

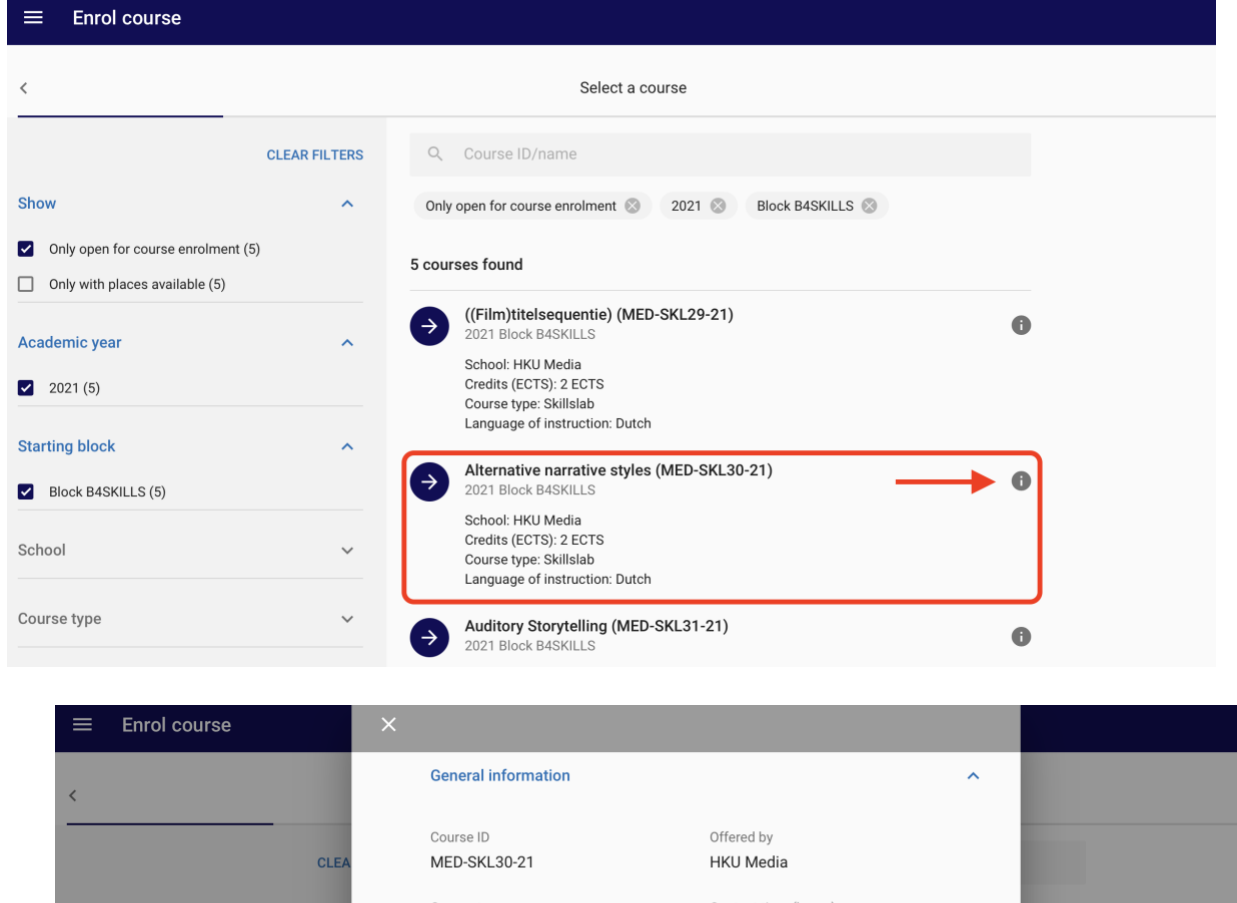

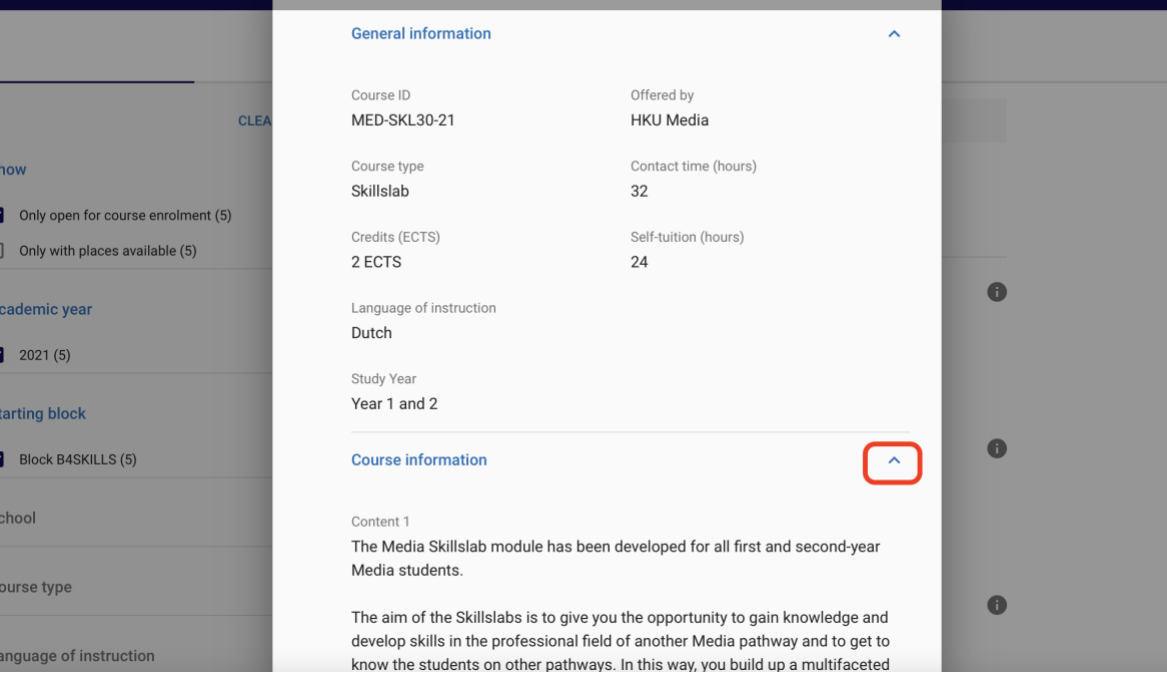

 $\overline{a}$ 

Б

R

5. Have you made your choice? Click on the course to register and confirm your registration

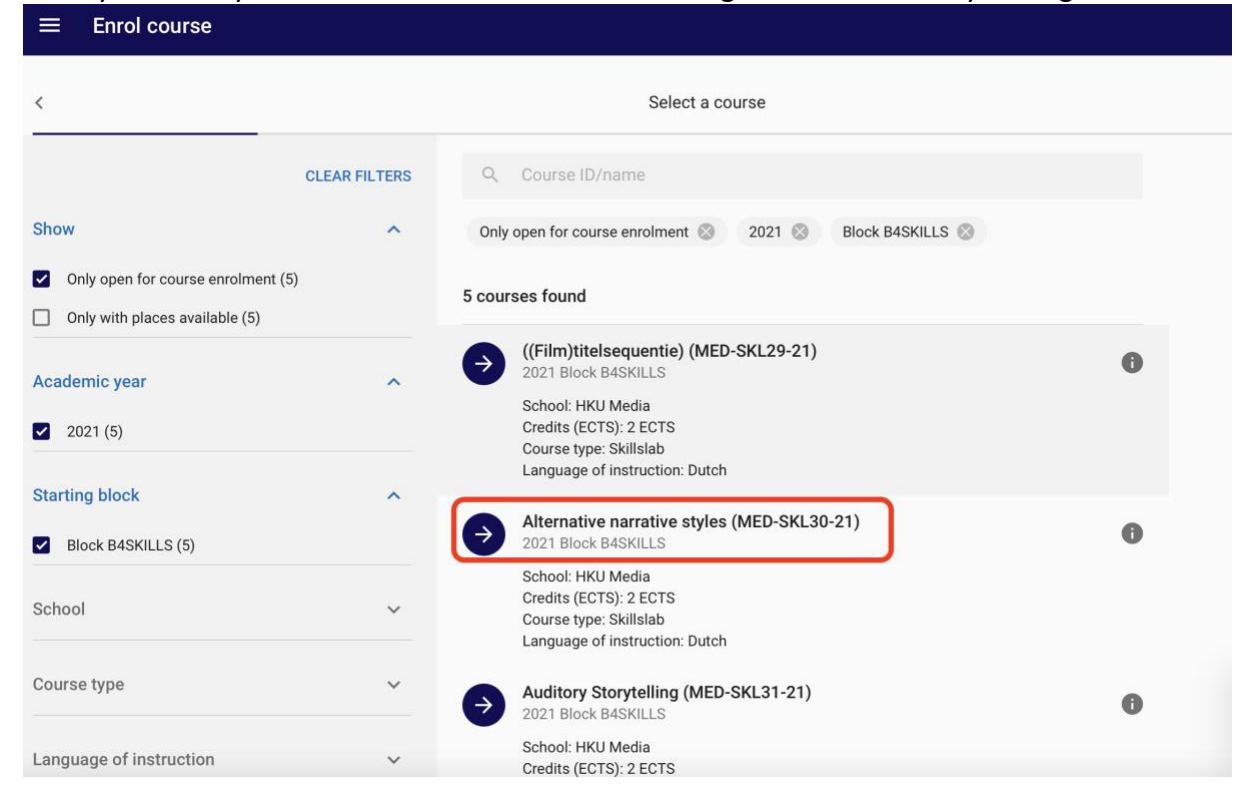

6. Then click 'confirm enrolment' if you want to confirm your enrolment into that particular Skillslab.

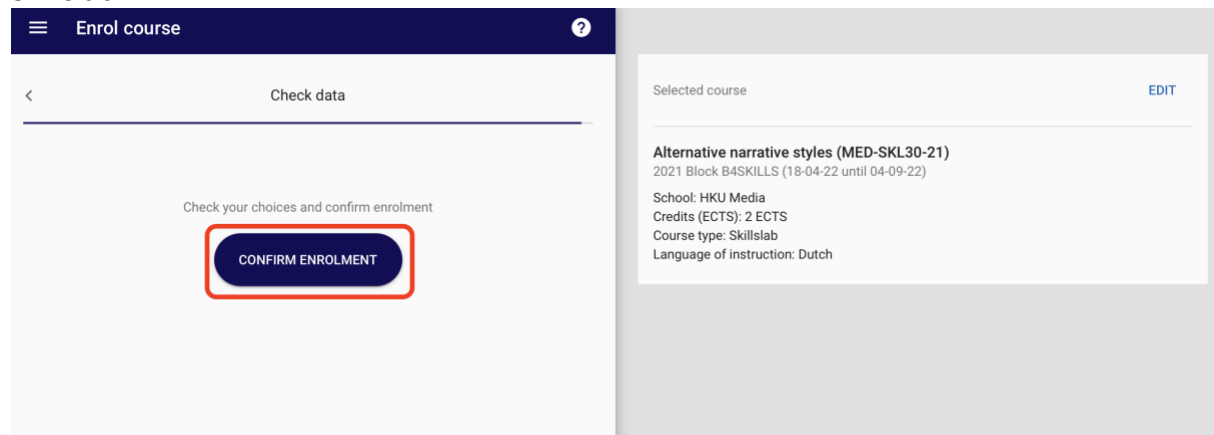

7. To check for which Medialab you have been enrolled, go to **Enro**l and select **Show my enrolments**.

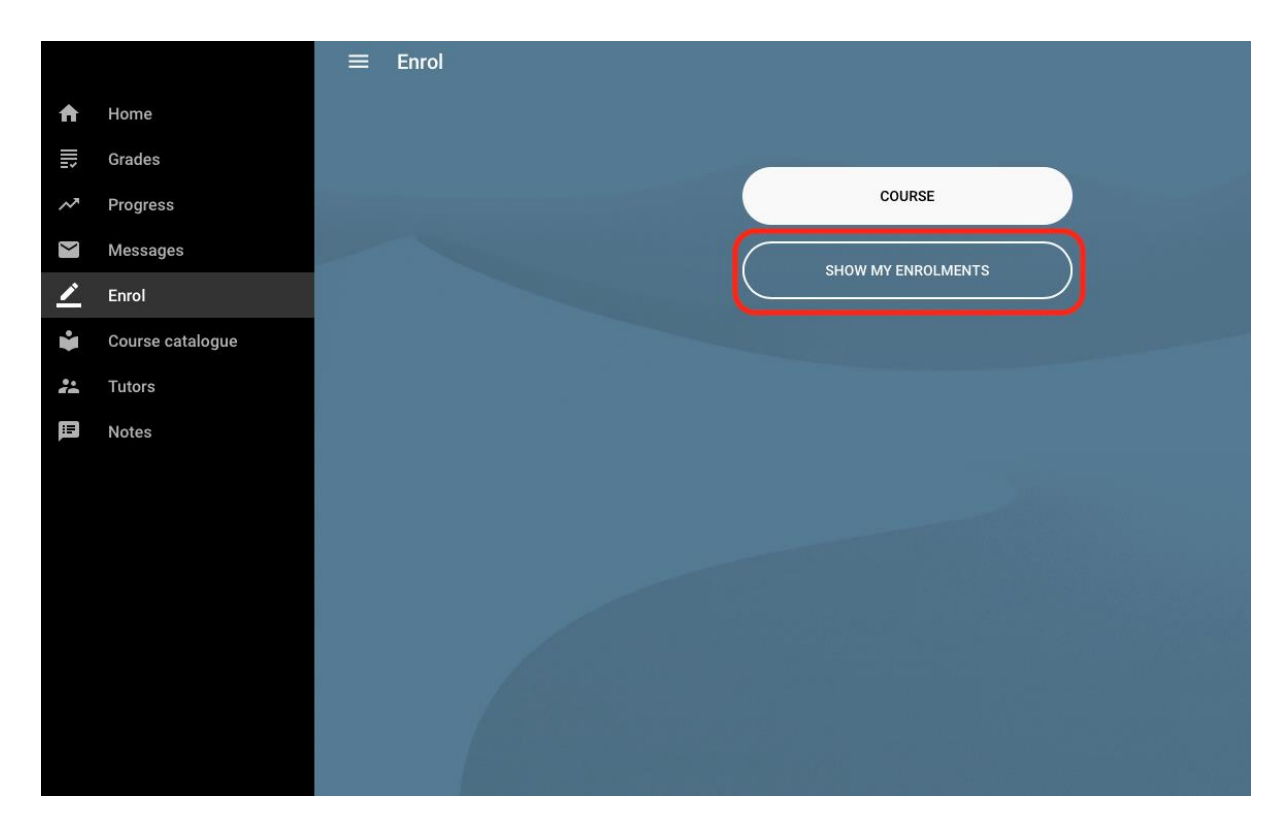

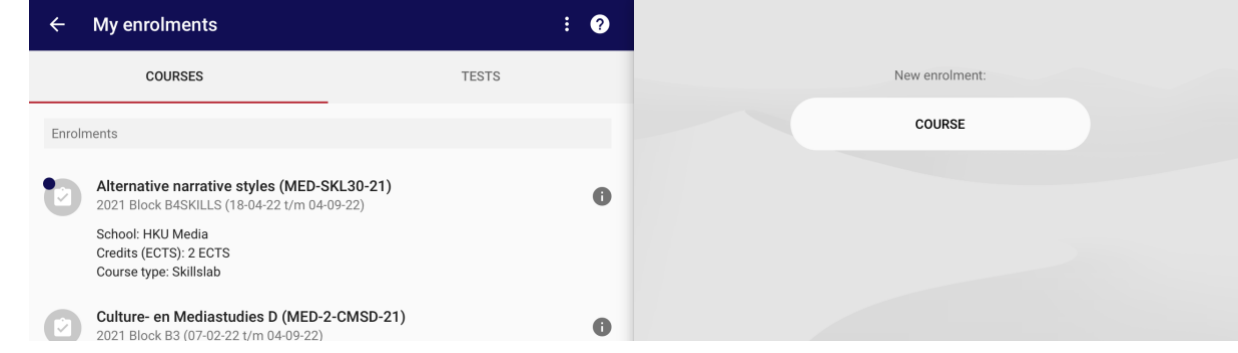

## **Changing your registration**

Did you change your mind and would like to switch to another Medialab?

Go to **My enrolments** and Remove your enrolment by selecting the course for which you have been enrolled, after that select **Disenrol Course**. You can now register for another skillslab.

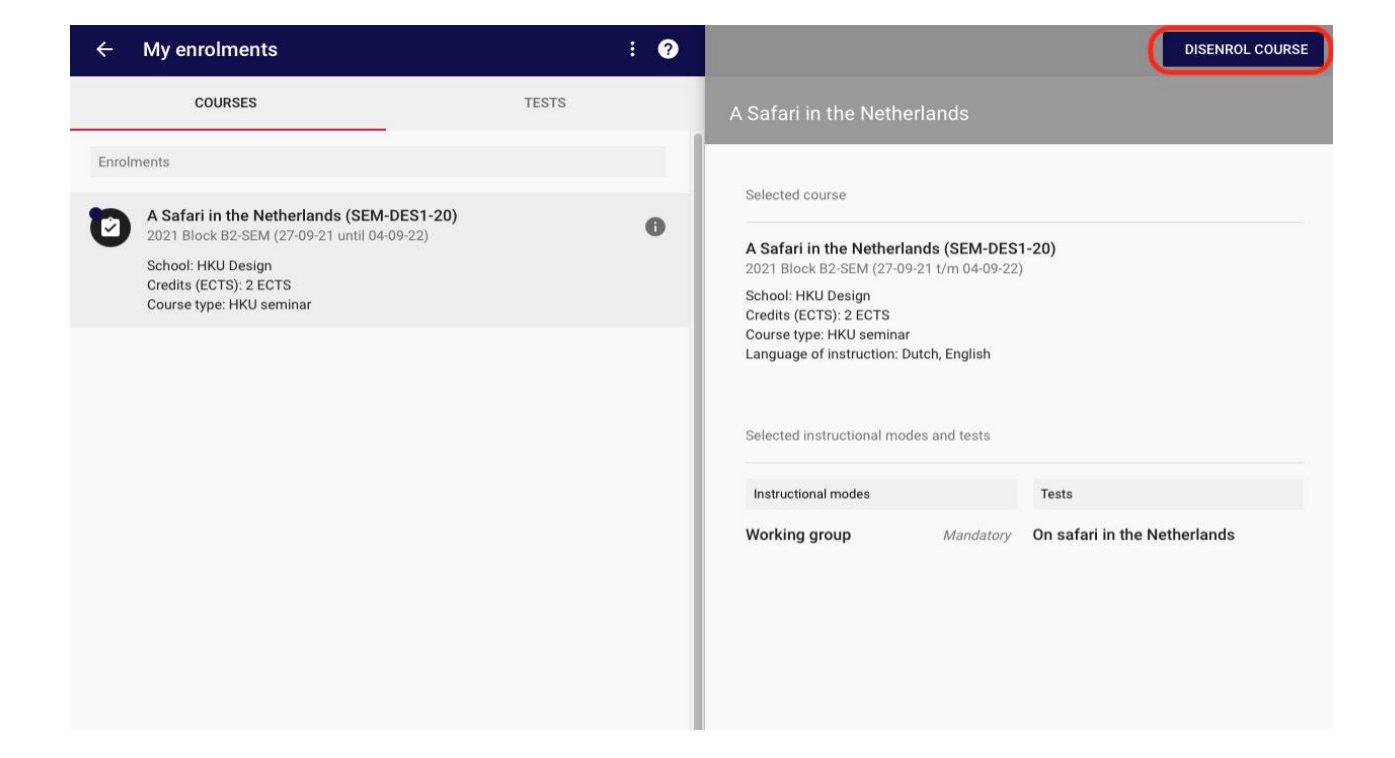